## HOW TO VIRTUAL NRWG

Asynchronous Virtual Format - NRWG-20 will consist of asynchronous briefings, a Virtual Poster Gallery and video sessions from faculty and topic sponsors.

All NRWG 20 Events are accessed through the [Whova](https://whova.com/portal/nrwg_202004/) Event Mobile App or [Whova Deskto](https://whova.com/portal/webapp/nrwg_202004/)p

Event Access - Registration for NRWG-20 via Whova is required to participate.

You can use the event app to engage before, during and up to 6 months after NRWG-20*.* [NRWG 20 registration](https://nps.edu/nrp/nrwg-20) is available via the web. Use official work email address when possible. If you prefer not to use the mobile app or do not have a compatible mobile device you can use the Whova Desktop Access - Limited Functionality.

Whova Event App Tutorial – 3.5 mins <https://whova.com/resources/how-to-guide/user-tutorial/>

How to Sign In - Enter and confirm the email address you used for event registration, create a password and type in your name and Affiliation (DoD Organization or NPS School).

Access your event main page - If your event doesn't show up automatically, search for it, click join and then enter the event invitation code received in your registration confirmation email. Or, select request a new code and wait a bit for the organizers to approve your request.

Profile editing - Other attendees will see this and network with you, so make it look good.

Event Agenda - Whova lists all the sessions by event day; sessions will be available 24/7.

Select a Session to view information about that session; video links, speaker profiles, etc.

My Agenda - Add sessions to (your) MyAgenda,

In-App Session Participation - Post a Session Comment or Q&A- You can click Like, ask questions (Q&A), leave Comments, or input your personal Notes.

## Ways to Connect with others via the Whova Event App - Great way to plan a [Breakout Session!](https://nps.edu/nrp/nrwg20-events#breakout)

Attendees list: Plan Your Networking – Explore who else is attending the event. Search by keywords. Say-Hi (Icebreaker In-App Message) – Keep the suggested text or write your own and send.

Messages - Start chatting through private in-app messages. Convert to a private group chat by clicking the person icon at the top of the conversation screen to invite more people to join the conversation.

Let's Meet - Request to schedule a Meeting. If your request is accepted, you'll see a notification and it will be added to your agenda.

Community Board - Create or join topics of interest and interact with others even prior to and after your event. Session Interaction: Post a Session Comment or Q&A- You can click Like, ask questions (Q&A), leave Comments, or input your personal Notes.

Getting Help - NRP staff are here to support you during the event (21-23 Apr) Community Board: "Ask Organizers Anything" Send an In-app Message to one of the event "Organizers" (attendees browse by category)

Post a session question (Q&A) on the "NRWG Support" session Email: [nps\\_nrp\\_poc@nps.edu](mailto:nps_nrp_poc@nps.edu)

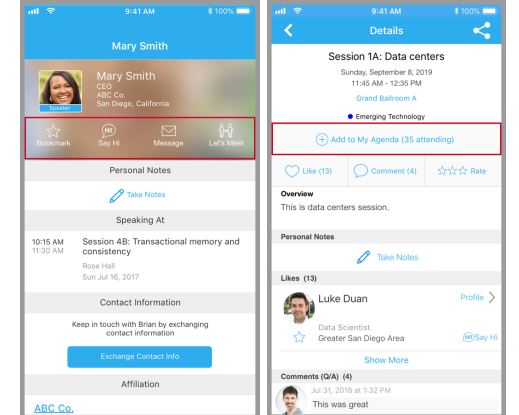

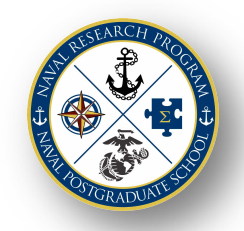